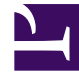

# **SGENESYS**

This PDF is generated from authoritative online content, and is provided for convenience only. This PDF cannot be used for legal purposes. For authoritative understanding of what is and is not supported, always use the online content. To copy code samples, always use the online content.

## Genesys Recording, Quality Management, and Speech Analytics User's Guide

Form questions

7/4/2022

### Contents

- 1 [Types of questions](#page-2-0)
	- 1.1 [Yes/No](#page-2-1)
	- 1.2 [Multiple Choice](#page-3-0)
	- 1.3 [Choose from List](#page-3-1)
	- 1.4 [Free Form](#page-4-0)
	- 1.5 [Sliding Scale](#page-4-1)
- 2 [Question library](#page-4-2)
	- 2.1 [Add a question group to a form](#page-5-0)
	- 2.2 [Create a question group](#page-5-1)
	- 2.3 [Edit a question group](#page-6-0)
- 3 [Configure question weights](#page-6-1)
- 4 [Basic scenarios](#page-8-0)
	- 4.1 [Scenario 1:A form has 2 groups. One group includes a N/A answer and the other group includes](#page-8-1) [a question that was not answered.](#page-8-1)
	- 4.2 [Scenario 2:A form with 2 groups where all questions are answered.](#page-9-0)
	- 4.3 [Scenario 3:A form with 2 groups where all questions are either not answered or answered N/A. In](#page-10-0) [this case, the group is removed from the total and will not affect the form score.](#page-10-0)
	- 4.4 [Scenario 4:A form where all the questions in the form are Free Form questions.](#page-10-1)
- 5 [Configure weights for a group, question, or answer](#page-10-2)

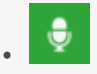

• •

• Administrator

A Quality Management form must contain one or more questions. This page describes the types of questions you can use, how to create and use question groups, and how to weigh the answers.

#### **Related documentation:**

<span id="page-2-0"></span>Types of questions

A Quality Management form can contain one or more of the following question types:

- Yes/No
- Multiple Choice
- Choose from List
- Free Form
- Sliding Scale

#### Important

Weights are assigned to Multiple Choice, Choose from List, Yes/No and Sliding Scale questions. The weights indicate the relative importance of each question and are used by the system to calculate the form's score. For more information, see Configure question weights.

#### <span id="page-2-1"></span>Yes/No

A Yes/No question requires the user to select one answer. The question offers three answers: Yes, No or Not Applicable (N/A).

- 1. In a new or existing form, click **Insert** in the form group to which you want to add the Yes/No question.
- 2. Select **Yes/No**. The question appears without a title but with the two options (Yes, No).
- 3. Click the **Question Title** field and enter the question.
- 4. Click the **Question Description** field and enter a description for the question. You can expand the Question Description field (click and drag the bottom right corner) and enter up to 4096 characters.
- 5. Click **Add N/A** to add the not applicable option.
- 6. If the question is mandatory, select the **Required** check box.
- 7. Click **Auto Fail** next to the answer that will cause the entire form to fail and receive a score of 0 when selected .
- 8. Click **Done**.

#### <span id="page-3-0"></span>Multiple Choice

A Multiple Choice question enables the user to select one answer from a list of answers.

- 1. In a new or existing form, click **Insert** in the form group to which you want to add the Multiple Choice question.
- 2. Select **Multiple Choice**. The question appears without a title and the statement "No answers defined".
- 3. Click the **Question Title** field and enter the question.
- 4. Click the **Question Description** field and enter a description for the question. You can expand the Question Description field (click and drag the bottom right corner) and enter up to 4096 characters.
- 5. Click **Add new choice** to add the first of a number of choices.
- 6. Repeat step #5 until you have added all the possible answers.
- 7. If the question is mandatory, select the **Required** check box associated with the specific question.
- 8. Click **Auto Fail** next to the answer that will cause the entire form to fail and receive a score of 0 when selected.
- 9. Click **Done**.

#### <span id="page-3-1"></span>Choose from List

A Choose from List question enables the user to select multiple answers from a list of choices.

- 1. In a new or existing form, click **Insert** in the form group to which you want to add the Choose from List question.
- 2. Select **Choose from List**. The question appears without a title and the statement "No answers defined".
- 3. Click the **Question Title** field and enter the question.
- 4. Click the **Question Description** field and enter a description for the question. You can expand the Question Description field (click and drag the bottom right corner) and enter up to 4096 characters.
- 5. Click **Add new choice** to add the first of a number of answers.
- 6. Repeat step #5 until you have added all the Choose from List answers.
- 7. If the question is mandatory, select the **Required** check box.
- 8. Click **Auto Fail** next to the answer that will cause the entire form to fail and receive a score of 0 when selected.
- 9. Click **Done**.

#### <span id="page-4-0"></span>Free Form

A Free Form question enables the user to freely formulate an answer.

- 1. In a new or existing form, click **Insert** in the form group to which you want to add the Free Form question.
- 2. Select **Free Form**. The question appears without a title.
- 3. Click the **Question Title** field and enter the question.
- 4. Click the **Question Description** field and enter a description for the question. You can expand the Question Description field (click and drag the bottom right corner) and enter up to 4096 characters.
- 5. If the question is mandatory, select the **Required** check box.
- 6. Click **Done**.

#### <span id="page-4-1"></span>Sliding Scale

A Sliding Scale question enables the user to set a scale with a minimum and maximum value, where the maximum value represents a stronger association to the question.

- 1. In a new or existing form, click **Insert** in the form group to which you want to add the Sliding Scale question.
- 2. Select **Sliding Scale**. The question appears without a title.
- 3. Click the **Question Title** field and enter the question.
- 4. Click the **Question Description** field and enter a description for the question. You can expand the Question Description field (click and drag the bottom right corner) and enter up to 4096 characters.
- 5. From the menus provided select a minimum and maximum value.
- 6. In the **Minimum** text box, provide a name for the minimum value.
- 7. In the **Maximum** text box, provide a name for the maximum value.
- 8. If the question is mandatory, select the **Required** check box.
- 9. Click **Auto Fail** to cause the entire form to fail and receive a score of 0 when the minimum is selected.

#### [Link to video](https://player.vimeo.com/video/711528495?title=0&byline=0&portrait=0)

## <span id="page-4-2"></span>Question library

A Quality Management form must contain one or more questions. Each question is part of a group. The question group can be saved for later use in the Question library. Once a question group is saved in the Question library, you can add it to one or more forms as often as required. You can also edit a question group either in the Question library or in the form. Once you edit and change a question group in the form, you can give it a new name and add it to the Question library as a new question group.

With the Quality Management - Question library you can:

- Add a question group to a form
- Create a question group
- Edit a question group

#### <span id="page-5-0"></span>Add a question group to a form

- 1. Click **Quality > Forms Manager**. The Forms Manager grid appears.
- 2. Click **New Form** or the name of an existing form in the Name column.
- 3. Click **Insert Group > From Library....** The Insert question group window appears.
- 4. Select the question group(s) you want to add to the form.
- 5. Click **Insert**. The question group is added to the form.

#### <span id="page-5-1"></span>Create a question group

- 1. Click **Quality > Forms Manager**. The Forms Manager grid appears.
- 2. Click **New Form** or open an existing form.
- 3. Click **Insert Group** and select one of the following options:
	- **Insert Group** To create a new empty group.
	- **Yes / No** To create a new group with one Yes No question.
	- **Multiple Choice** To create a new group with one Multiple Choice question.
	- **Choose from list** To create a new group with one Choose from list question.
	- **Free form** To create a new group with one Free form question.
	- **Sliding scale** To create a new group with one Sliding scale question.
	- **From Library...** To enter an existing question group.For details about each question type, see Types of questions.
	- Enter a group name in the **Untitled Group** field.
	- Add one or more questions to the group.
	- Click **Add to library....#:** The Add to Question Library window appears.
	- Click **Add**. A success message appears.

#### Important

If a question group with the same name already exists you will be asked to give the question group a new name.

- Click **View in Question Library**. The Question Group Library window is opened and the question group appears among the list of existing question groups.
- Click **Cancel** to close the library.

#### <span id="page-6-0"></span>Edit a question group

- 1. Click **Quality > Forms Manager**. The Forms Manager grid appears.
- 2. Click **New Form** or open an existing form.
- 3. Create a new group and click **Add to library..**. (see Create a question group) or click **Insert Group > From Library....**
- 4. From the **Question Group** list, select the question group you want to edit.
- 5. Click **Edit** and add/remove questions from the group.
- 6. Click **Save**. The question group is saved with your changes.

## <span id="page-6-1"></span>Configure question weights

Weights are assigned to Multiple Choice, Yes/No, Choose from list and Sliding Scale questions.The weights indicate the relative importance of each question and are used by the system to calculate the form's score.

Before you create a form consider the following.

- The sum of the group weights for each form must be 100%. If the sum of the group weights is not 100%, the form cannot be activated.
- The sum of the questions within each group must be 100%. If the sum of the questions weights within a group is not 100%, the form cannot be activated.
- When a question is marked as Required it must be answered.
- Each Multiple Choice and Choose from List answer should be assigned a weight.
- The weight for each answer, question, and/or group is either entered manually or distributed equally among the following by clicking the**Redistribute** button:
	- Answers in a Multiple Choice question.
	- Answers in a Choose from list question.
	- All of the groups within a form.
	- All of the questions within a group.

For a better understanding, refer to how weights are calculated for each of the questions and answer types in the sections below.

- QM Questions and Answers table
- Basic scenarios
- Configure weights for a group, question or answer

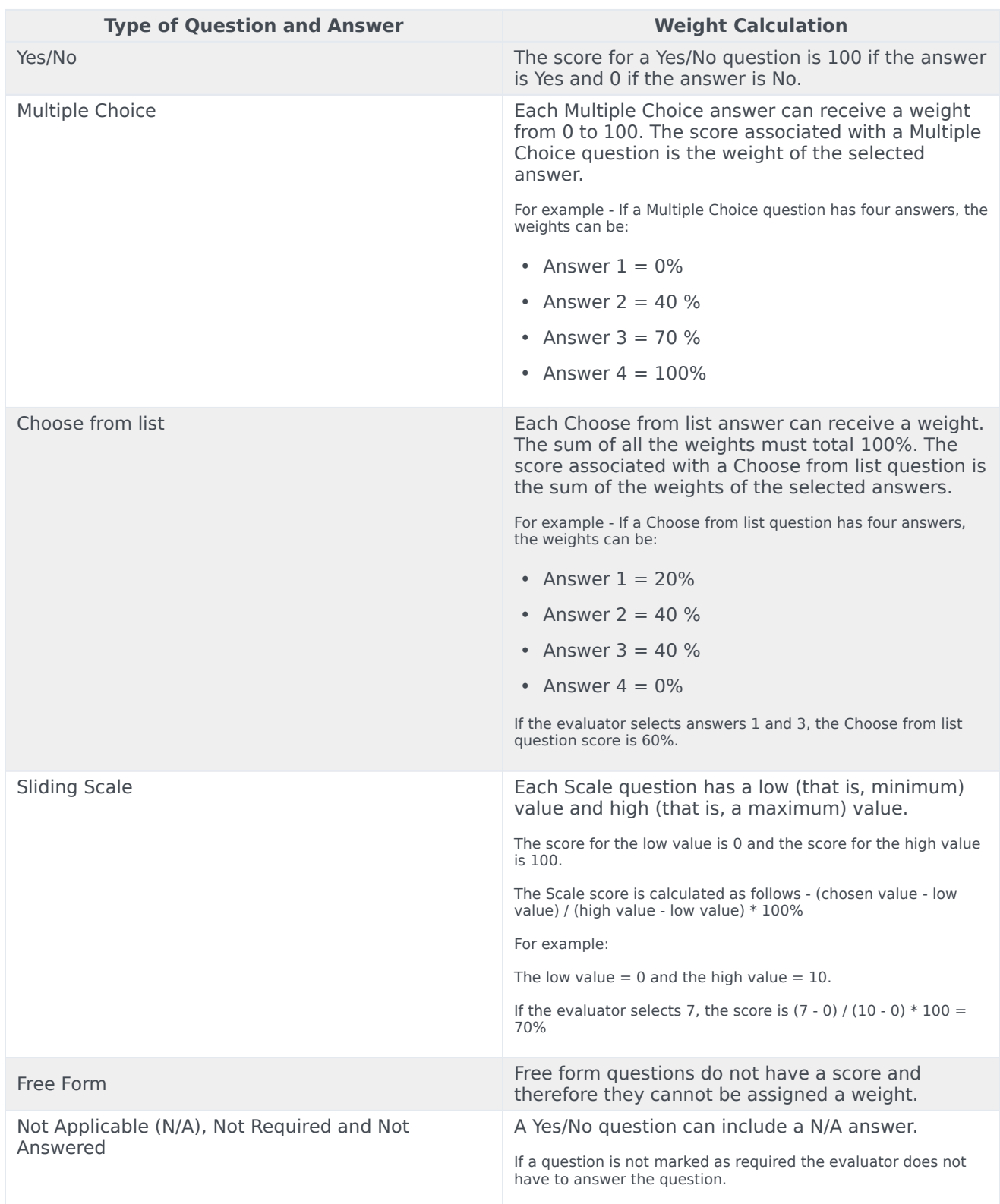

#### QM Questions and Answers

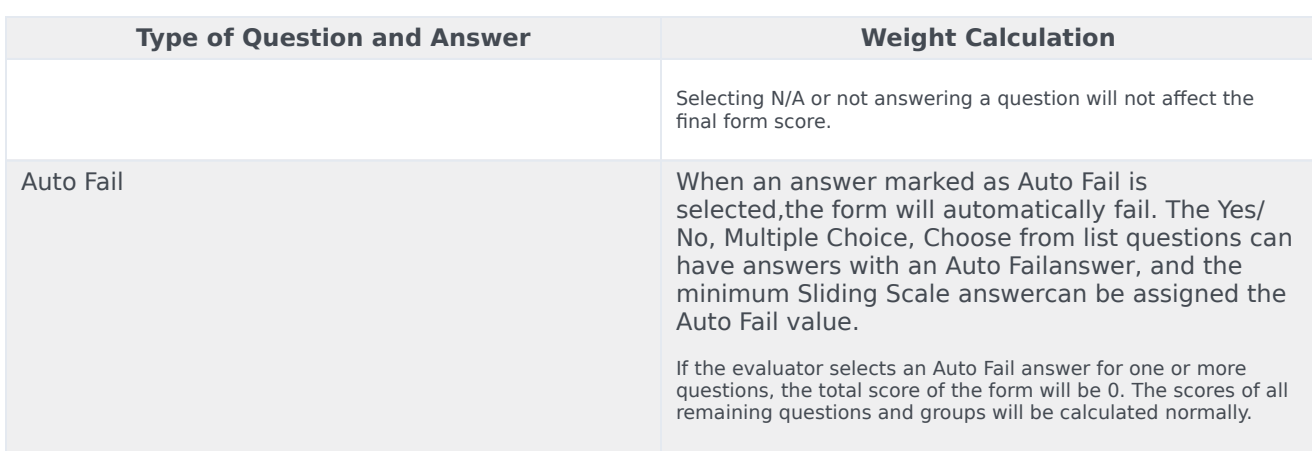

## <span id="page-8-0"></span>Basic scenarios

- Scenario 1: A form has 2 groups. One group includes a N/A answer and the other group includes a question that was not answered.
- Scenario 2: A form with 2 groups where all questions are answered.
- Scenario 3: A form with 2 groups where all questions are either not answered or answered N/A.
- Scenario 4: A form where all the questions are Free Form questions.

<span id="page-8-1"></span>Scenario 1:A form has 2 groups. One group includes a N/A answer and the other group includes a question that was not answered.

#### **Group One:**

- 2 questions
- Group weight  $= 50\%$

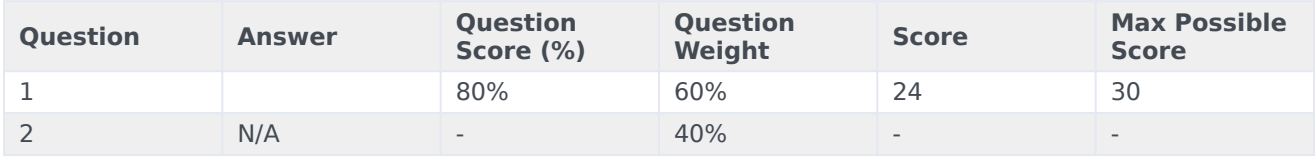

Group One Score - 24 / 30 = 80%

#### **Group Two:**

- 3 questions
- Group weight = 50%

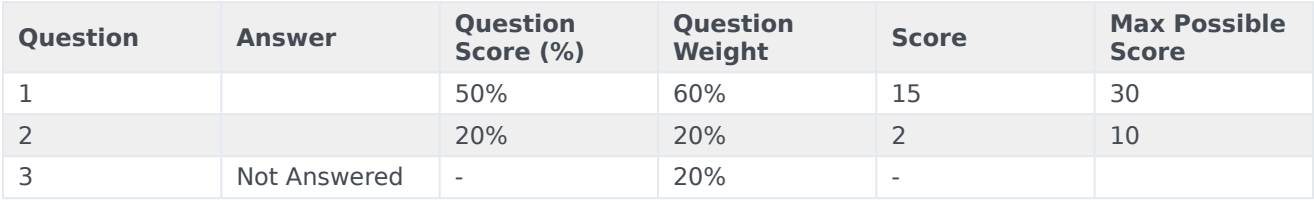

Group Two Score - 17 / 40 = 42.5%

#### **Total Form Score - (80% \* 50%) + (42.5% \* 50%) = 61%**

<span id="page-9-0"></span>Scenario 2:A form with 2 groups where all questions are answered.

#### **Group One:**

- 2 questions
- Group weight  $= 50\%$

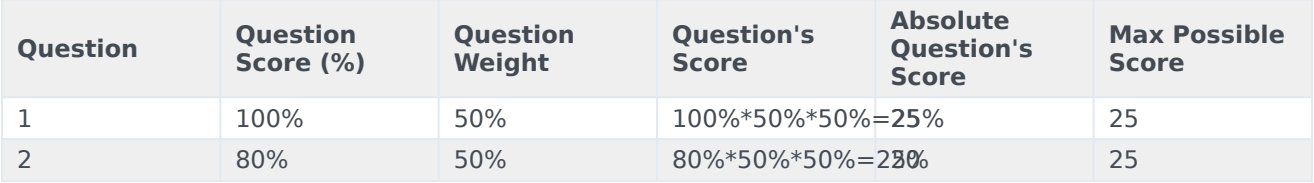

#### Group One Score:45 / 50 = 90%

#### **Group Two:**

- 3 questions
- Group weight = 50%

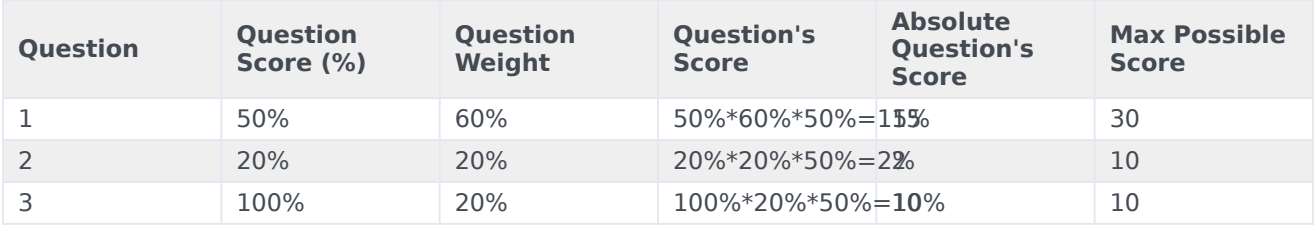

Group One Score:27 / 50 = 54%

#### **Total Form Score - (90% \* 50%) + (54% \* 50%) = 72%**

<span id="page-10-0"></span>Scenario 3:A form with 2 groups where all questions are either not answered or answered N/ A. In this case, the group is removed from the total and will not affect the form score.

#### **Group One:**

- 2 questions
- Group weight  $= 50\%$

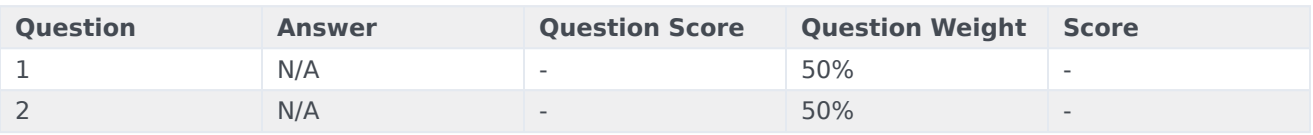

#### Group One Score:no score

#### **Group Two:**

- 3 questions
- Group weight  $= 50\%$

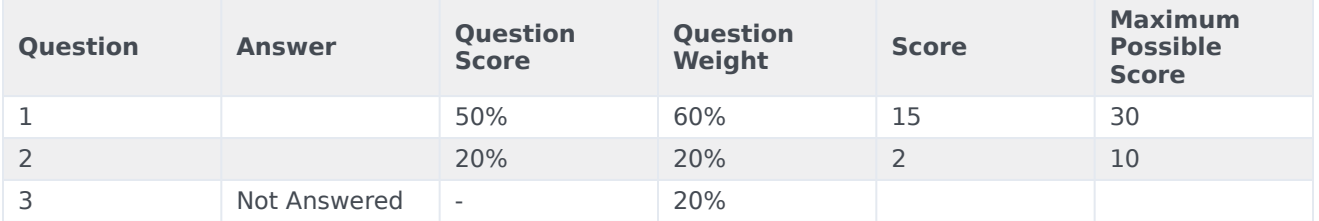

Group One Score:  $17/40 = 43\%$ 

#### **Total Form Score - 43%**

<span id="page-10-1"></span>Scenario 4:A form where all the questions in the form are Free Form questions.

Free Form questions do not have a weight. For this reason, this form will not have a score. The message "no score" will appear and this form will not be included in the reports.

## <span id="page-10-2"></span>Configure weights for a group, question, or answer

1. Create a form with one or more groups of questions.

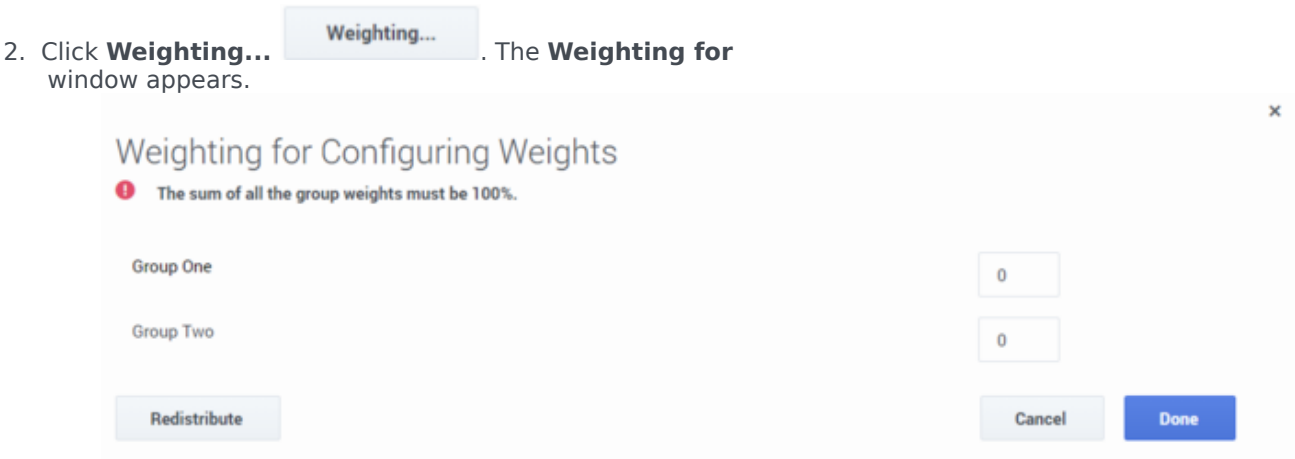

- 3. Enter a weight for each group in the fields provided or click **Redistribute** to distribute the weights equally among each group in the form.
- 4. Verify that the group weights total is 100.
- 5. Click the name of each group to see a list of the group's questions.

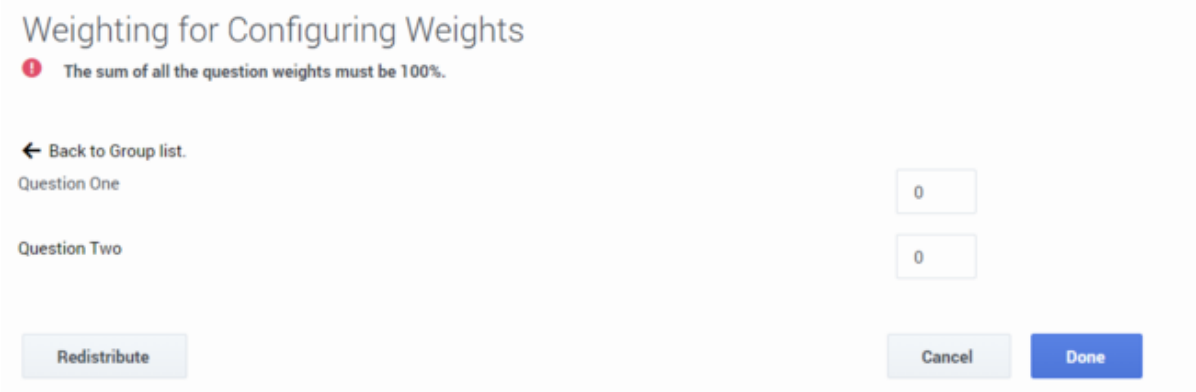

- 6. Enter a weight for each question within the group, and verify that the total of the weights for the group's questions is 100 or click the **Redistribute** button to distribute the weights equally among each question within the group.
- 7. If you included a Multiple Choice or Choose from list question in your group, click the name of the question to see a list of the question's answer.
- 8. Enter a weight for each answer associated with the Multiple Choice or Choose from list question or click the **Redistribute** button to distribute the weights equally among each answer within the question.
- 9. Repeat steps 5 8 for each group in the form.
- 10. Save the form.

#### [Link to video](https://player.vimeo.com/video/717829463?title=0&byline=0&portrait=0)